# Online Banking Alerts

### **Security Alerts**

1. All of your *Security Alerts* will show up on the home page of the *Alerts* screen.

**NOTE:** Some alerts may be turned off and on, but the most critical alerts are mandatory and cannot be turned off. These alerts will be greyed out.

- 2. Click  $\mathbb{R}$  to turn on an alert and click  $\bullet$  to turn off an alert.
- 3. Click "Edit Delivery Preferences" to modify how and where you would like to receive your security alerts.

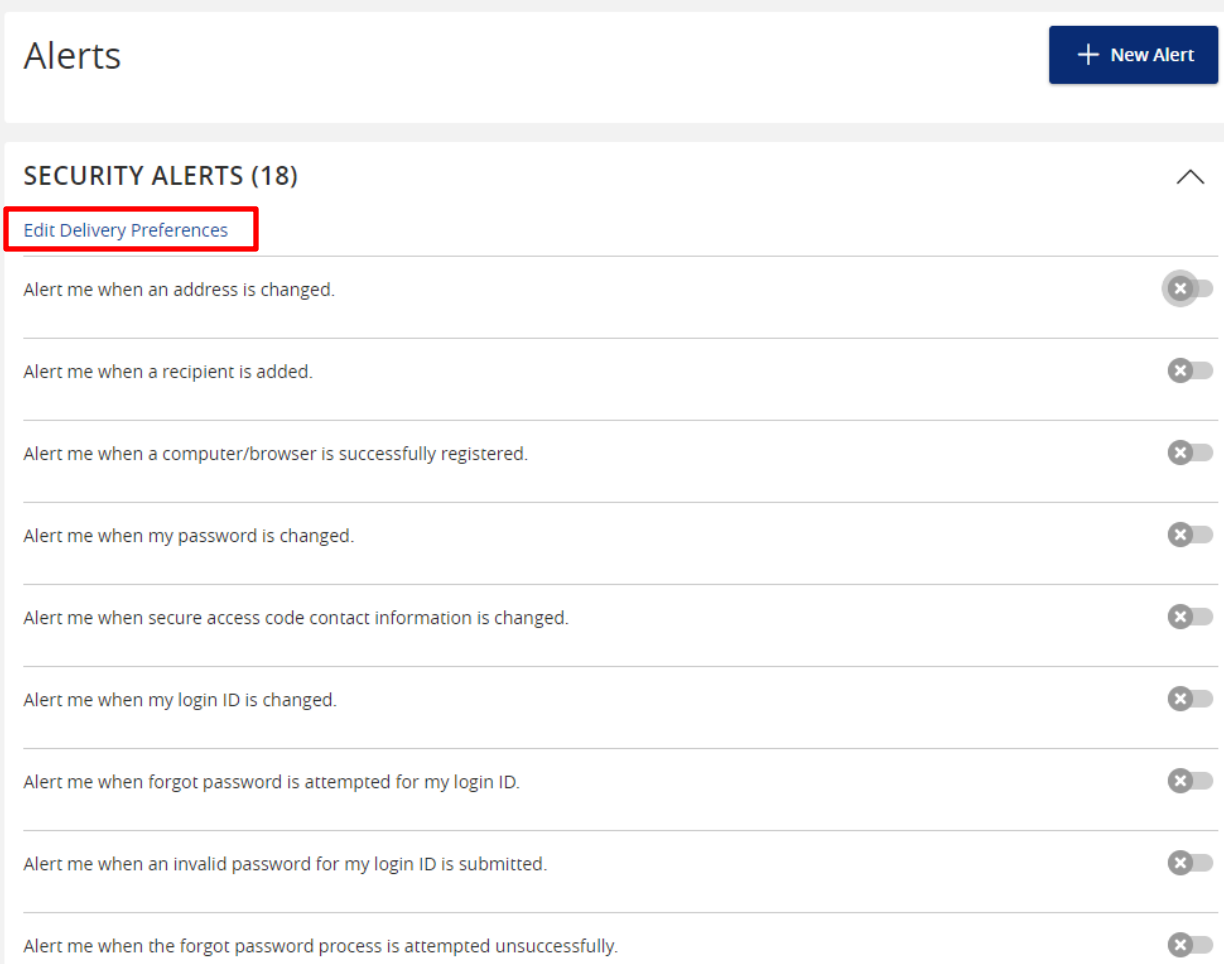

4. Enter your contact information for all the delivery preferences you would like to be notified at. Once completed, click "Save".

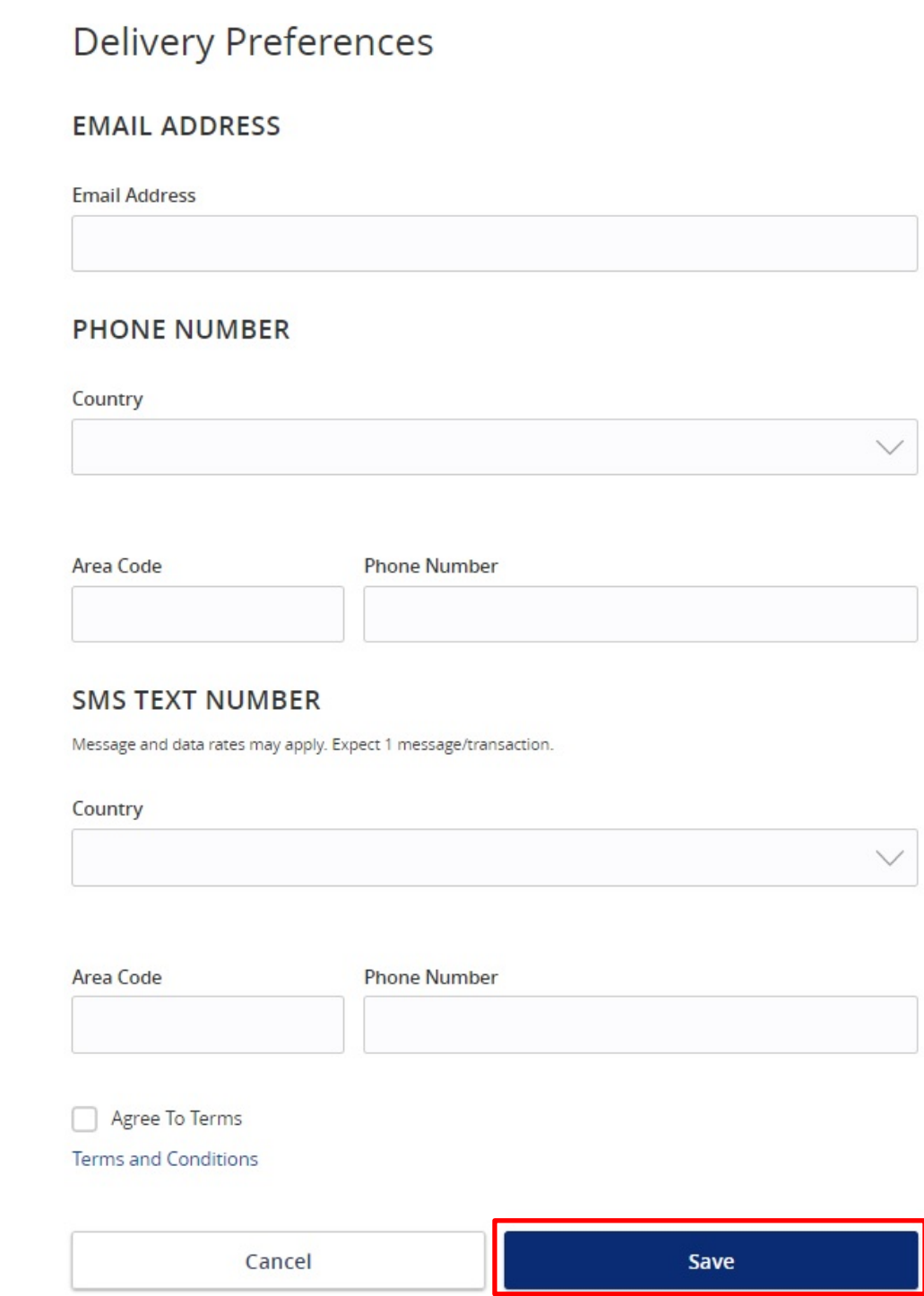

## **Online Banking Alerts**

1. Click "Alerts" on the menu and click "+ New Alert".

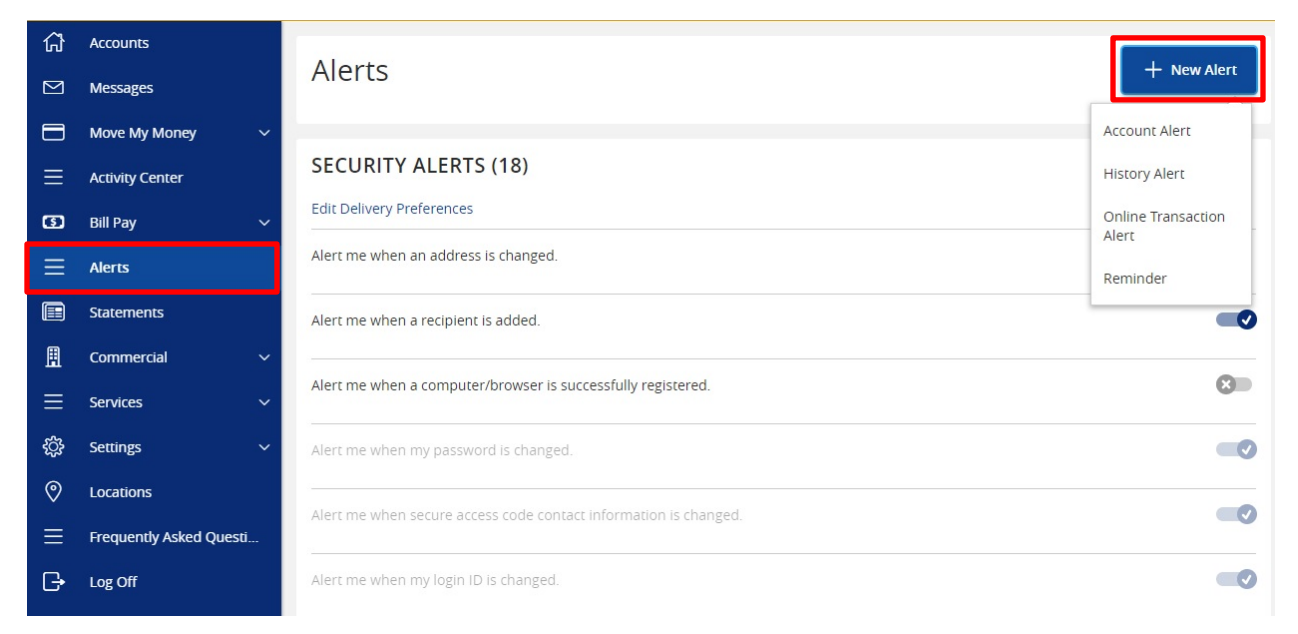

**NOTE:** Below are steps on how to set up various types of *Alerts*. Every walkthrough will pick up right after clicking "+ New Alert" as seen in the step above.

## **Account Alerts**

- 1. Click "Account Alert".
- 2. Select an *Account* to populate a list of available *Account Balance Types* to choose from.

## New Account Alert

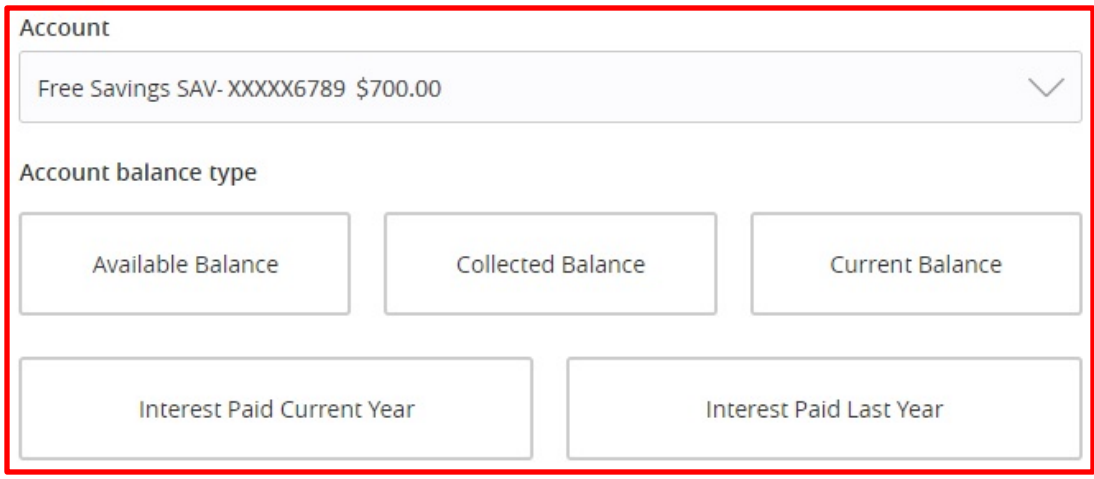

#### Amount

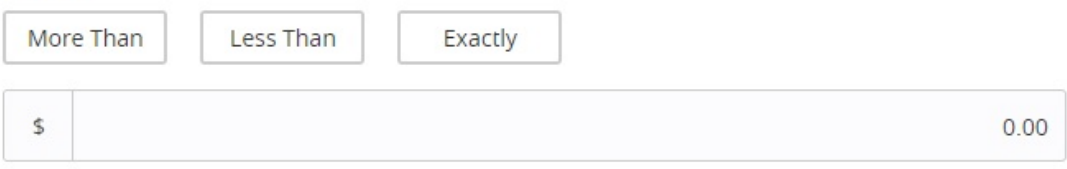

#### Alert Delivery Method

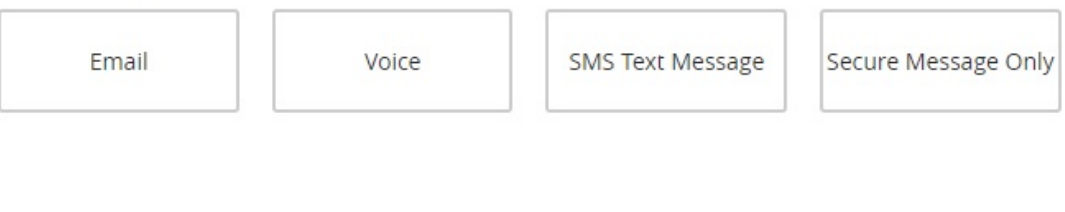

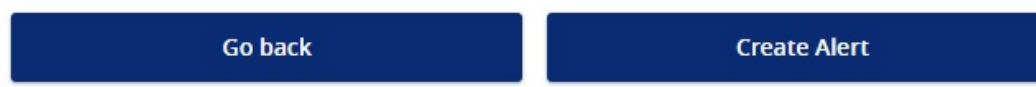

3. Select a threshold type to be notified about then enter the *Amount* of that threshold.

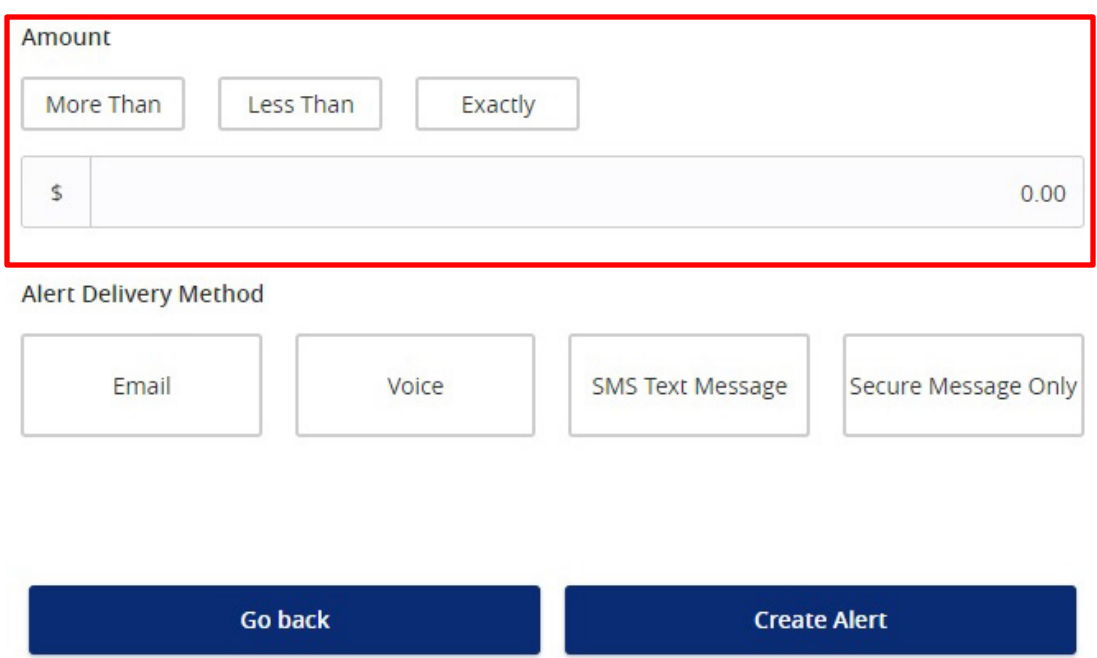

4. Select an *Alert Delivery Method* and click "Create Alert" to finish.

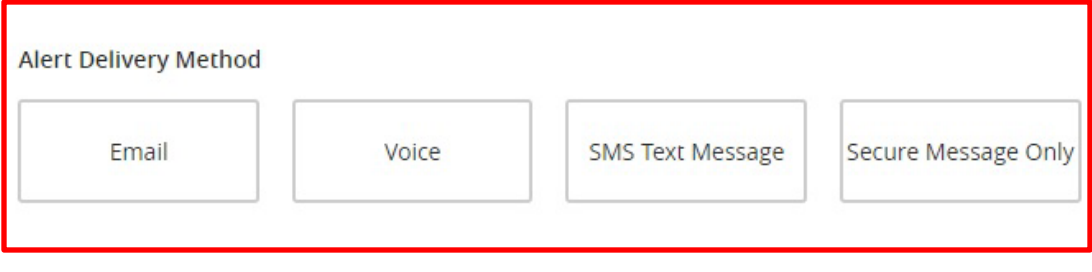

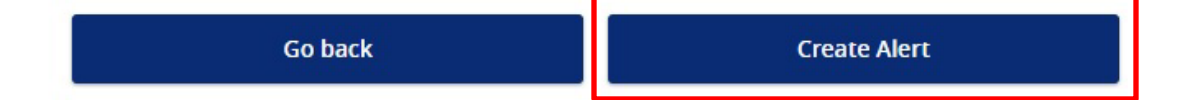

## **History Alerts**

- 1. Click "History Alert".
- 2. Select a *Transaction Type* to be notified about.

**Go back** 

# New History Alert

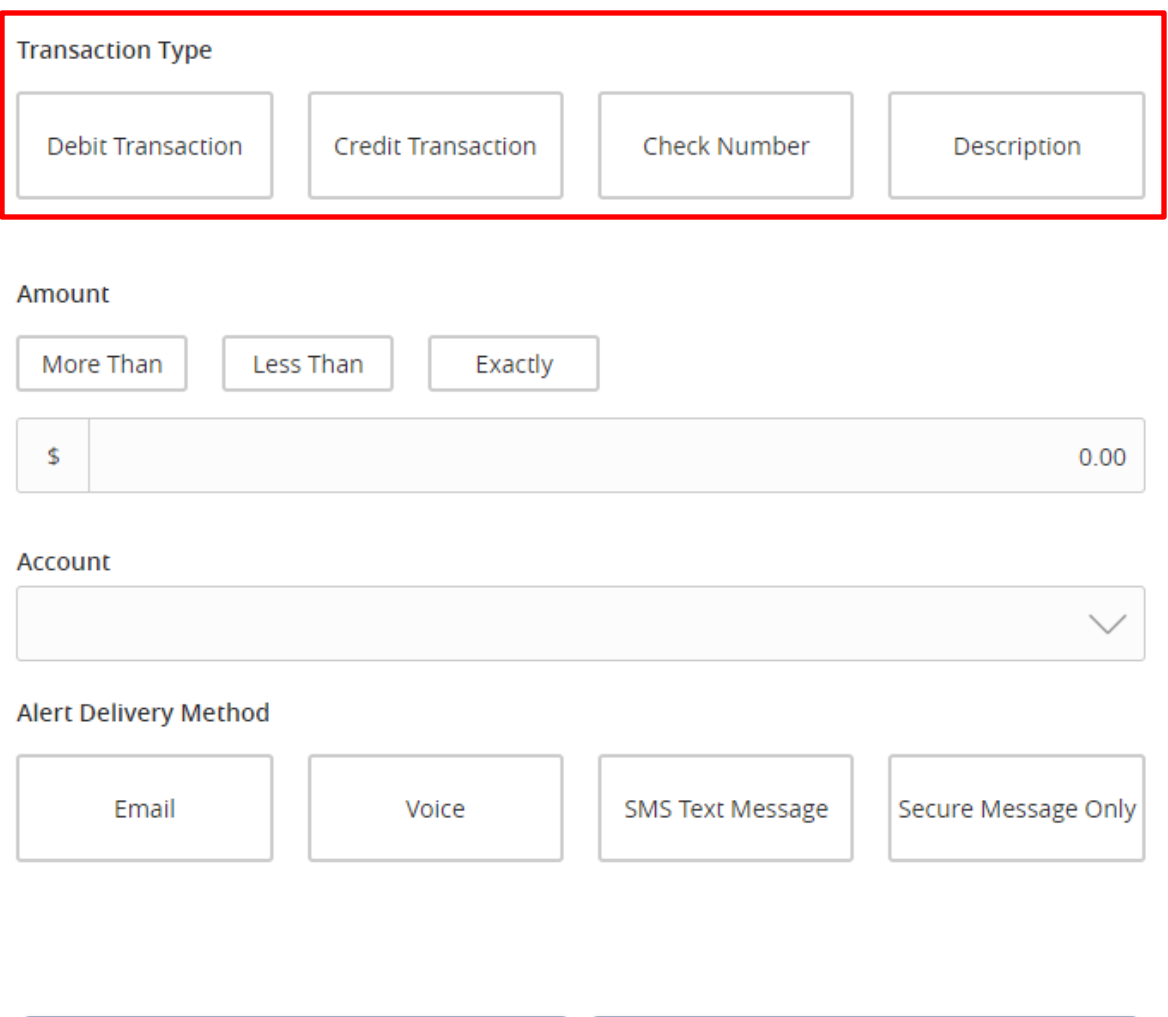

**Create Alert** 

3. Select a threshold type to be notified about then enter the *Amount* of that threshold.

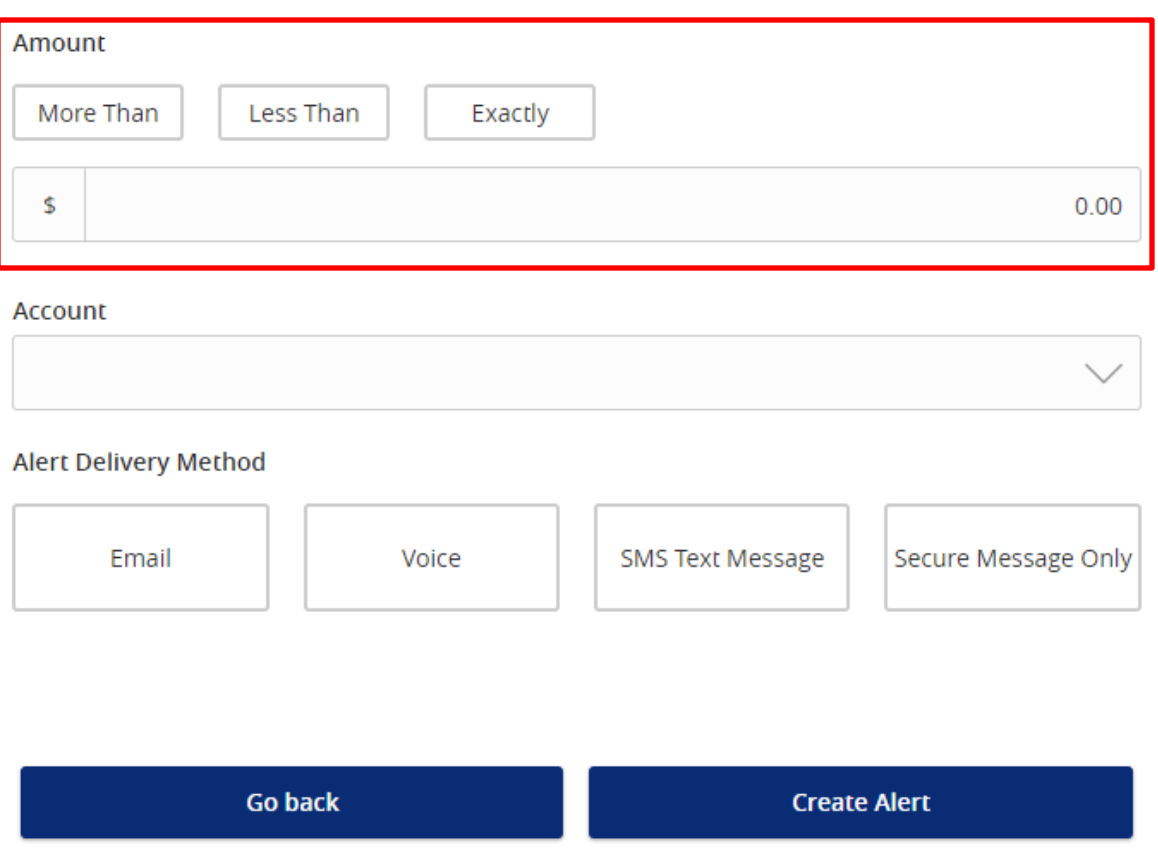

4. Select an *Account* as well as an *Alert Delivery Method*. Once finished, click "Create Alert" to finish.

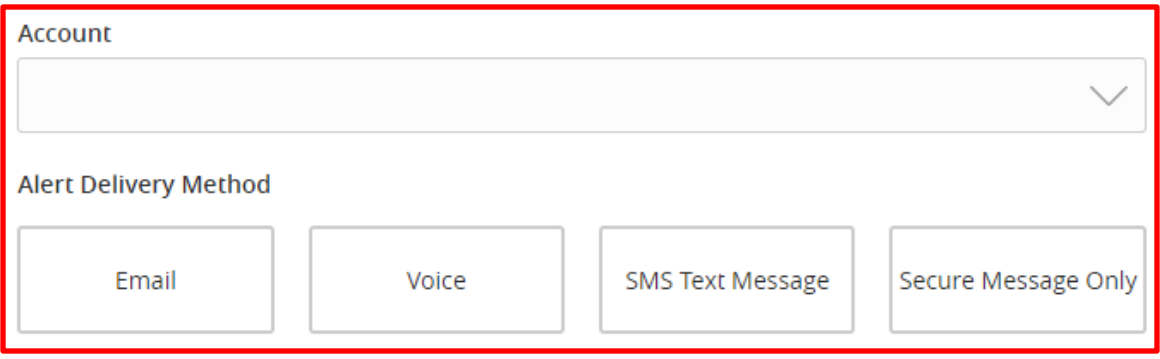

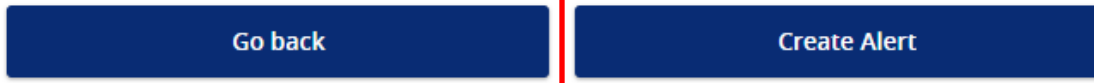

## **Online Transaction Alerts**

- 1. Click "Online Transaction Alert".
- 2. Select a *Transaction* to populate a list of available *Accounts* to choose from.

**NOTE:** You will only see options that are applicable to your user rights.

New Online Transaction Alert

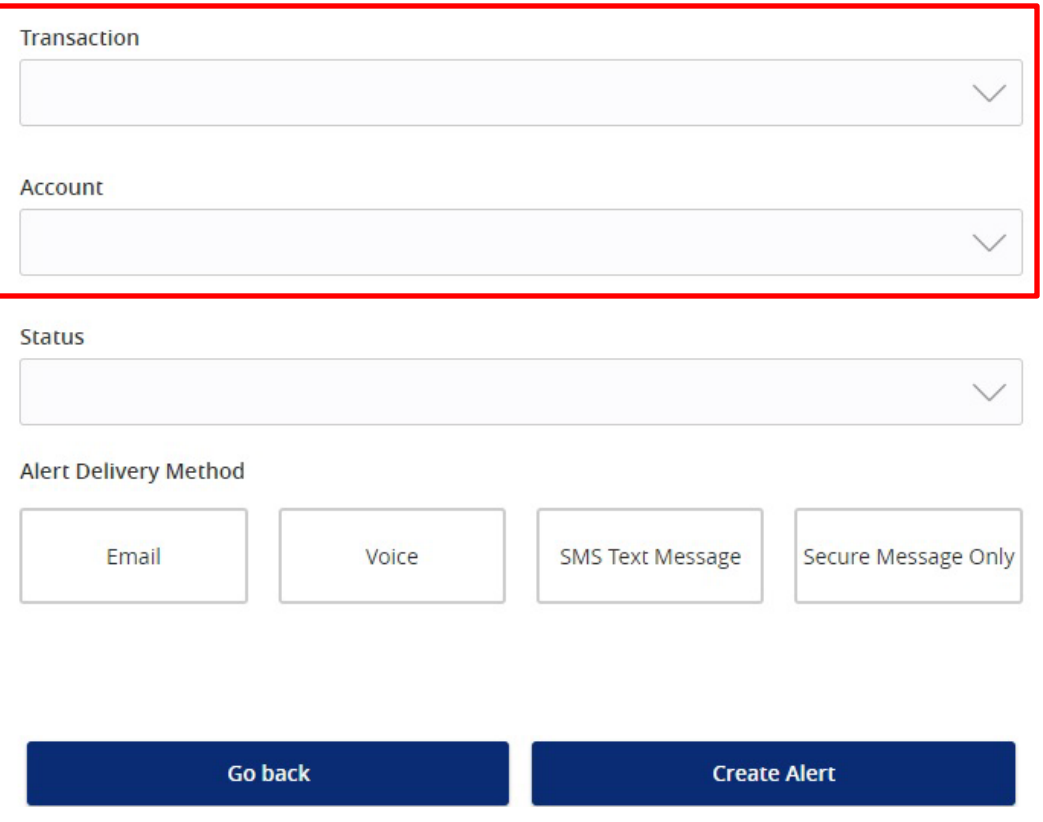

Select a *Status* and an *Alert Delivery Method*. Once finished, click "Create Alert" to finish.

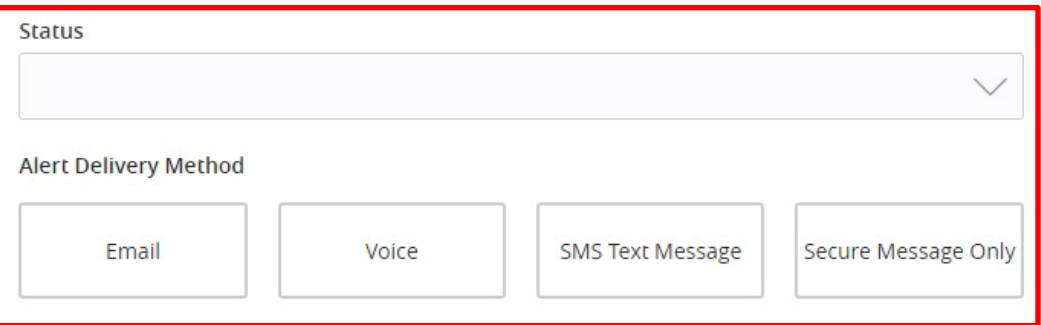

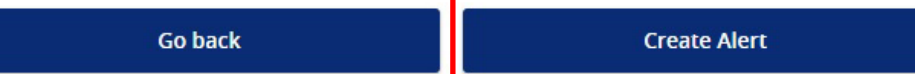

## **Reminder Alerts**

- 1. Click "Reminder".
- 2. Select an *Event* to be notified about and a *Date* of that event. If the date occurs every year (such as a Birthday or Anniversary) be sure to click "Recurs Every Year".

New Reminder

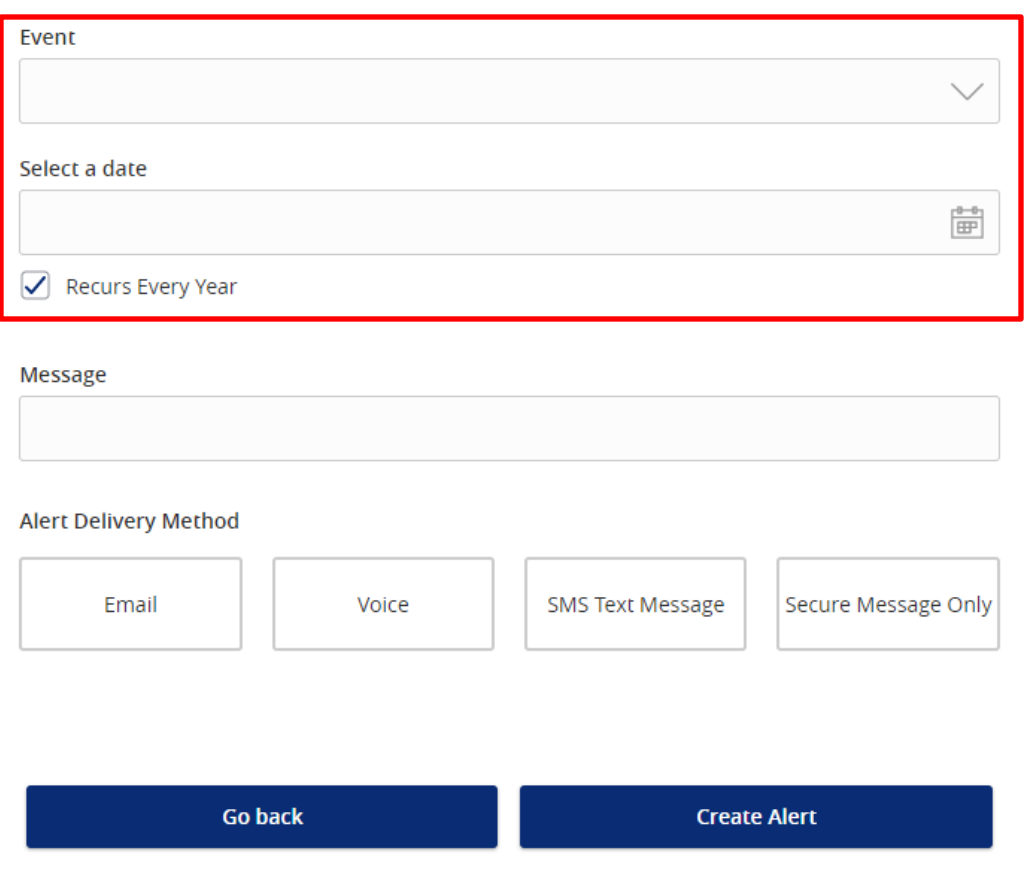

3. Add a *Message* and choose an *Alert Delivery Method*. Once finished, click "Create Alert".

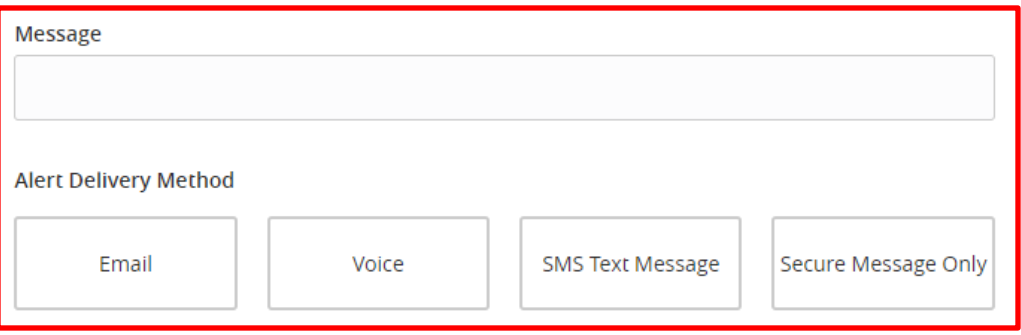

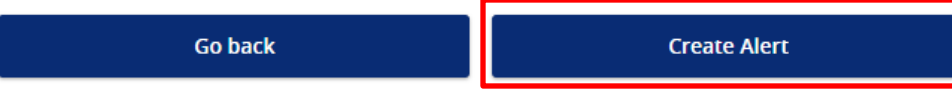